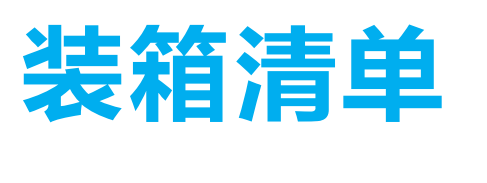

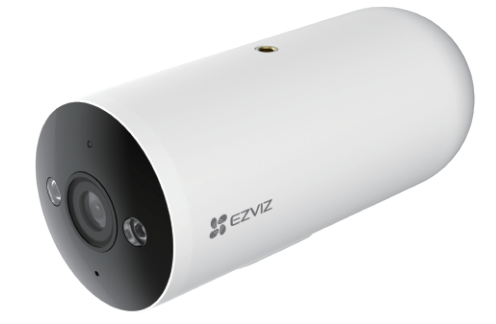

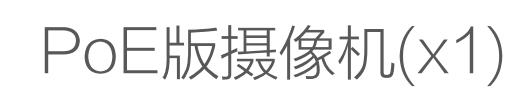

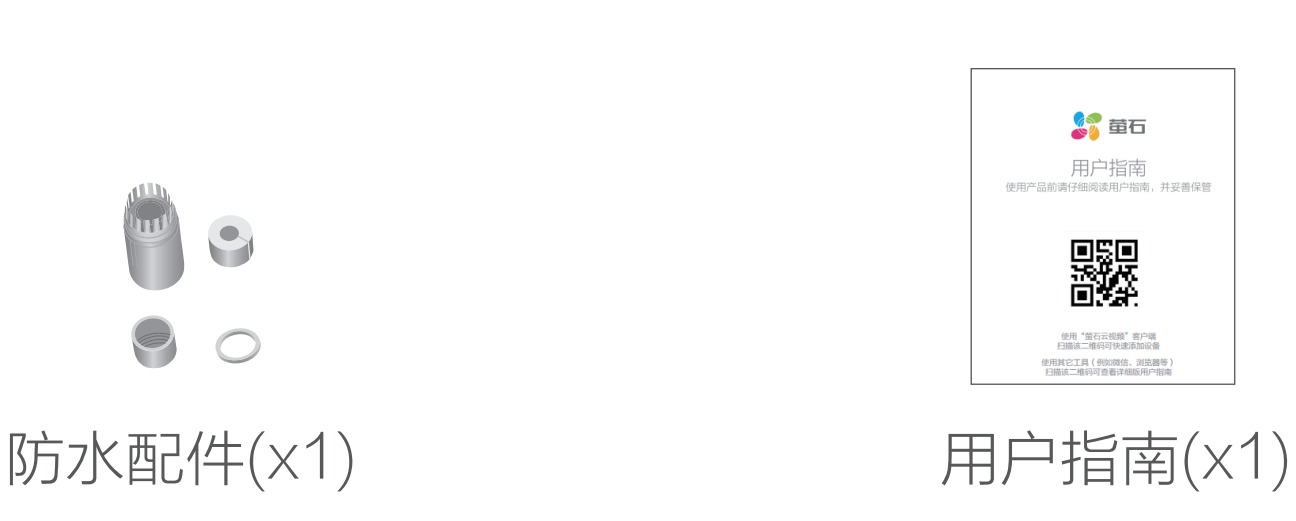

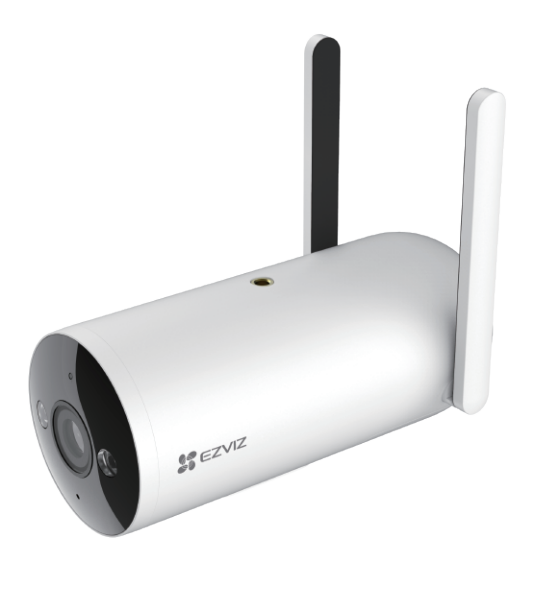

Wi-Fi版摄像机(x1) 或 PoE版摄像机(x1)

 $\circ$ 

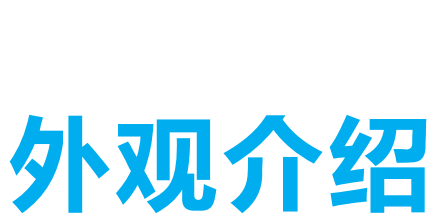

如果您买的是Wi-Fi版摄像机

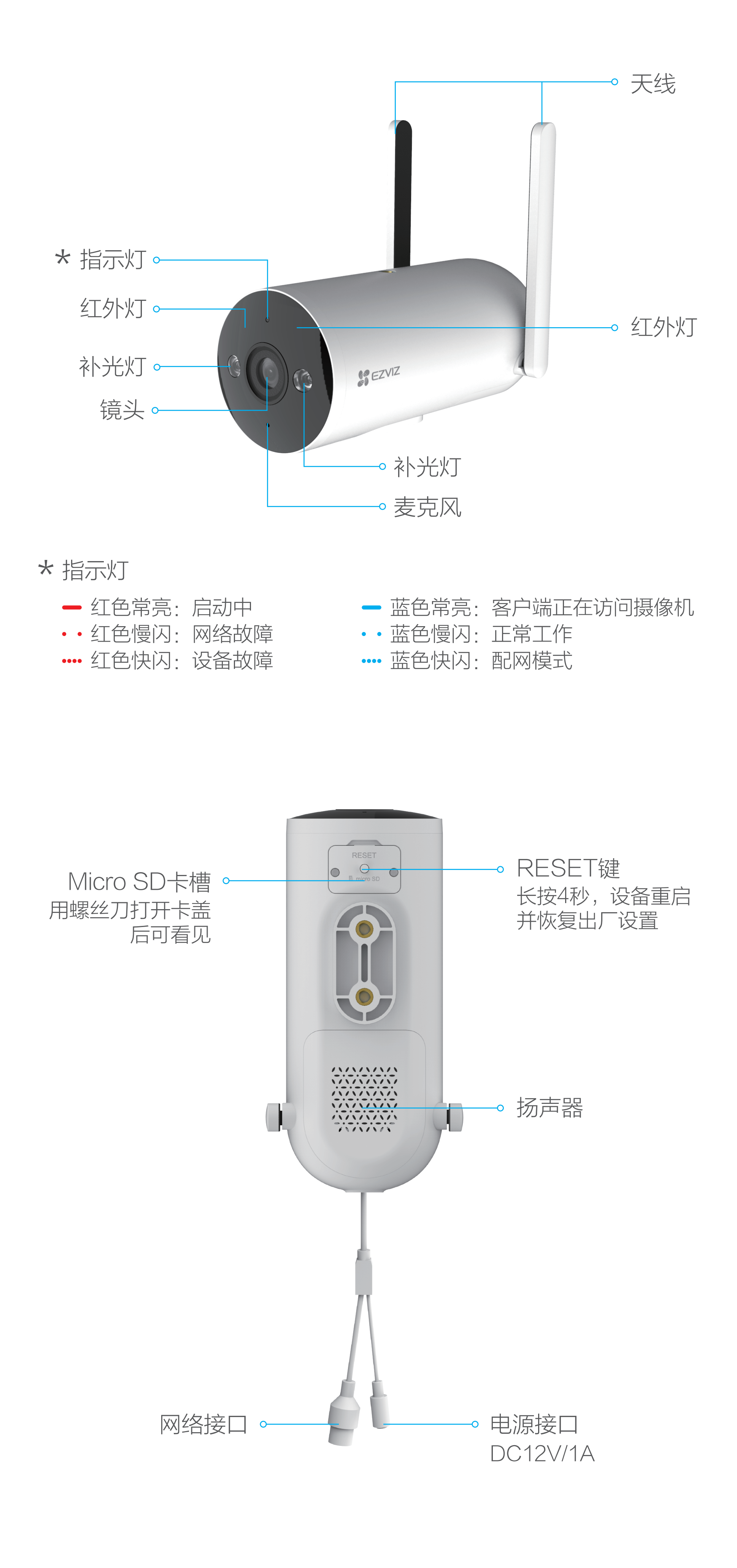

## 如果您买的是PoE版摄像机

使用电源适配器(需自备)连接摄像机的电源接口和插座,当指示 灯处于蓝色快闪状态时,表示启动完成。此时摄像机等待配网,请 配置网络,如下图所示。

如果连接Wi-Fi网络失败或者您需要更换别的Wi-Fi网络,请长按 A RESET键4秒,待摄像机重启后按照以上步骤重新配网。

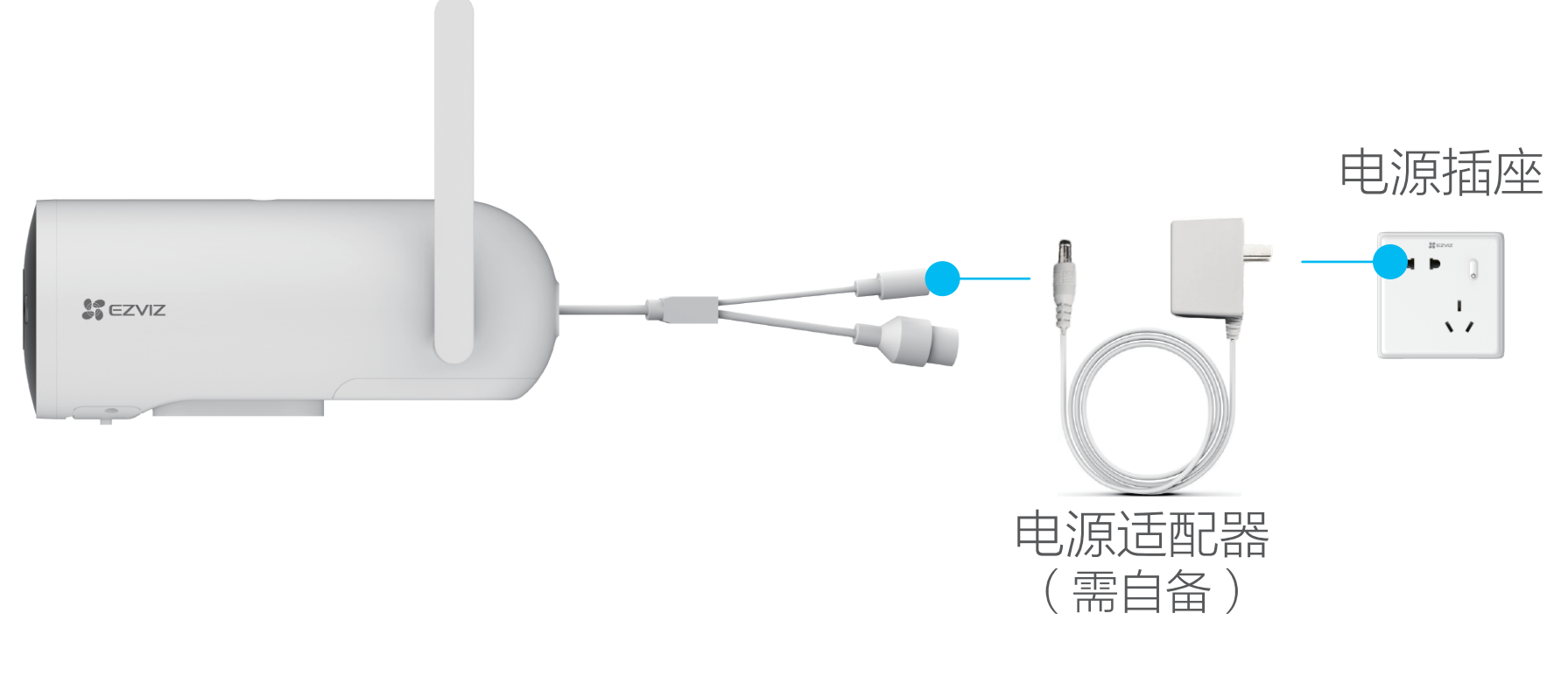

## 1 连接电源

若您使用电源适配器供电,请购买满足CCC认证和符合标准要求的电 源适配器。

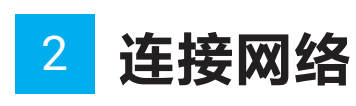

÷i.

摄像机支持Wi-Fi网络和有线网络两种网络连接方式。

# 如果您选择连接Wi-Fi网络

3 扫描用户指南封面或者设备上的二维码。

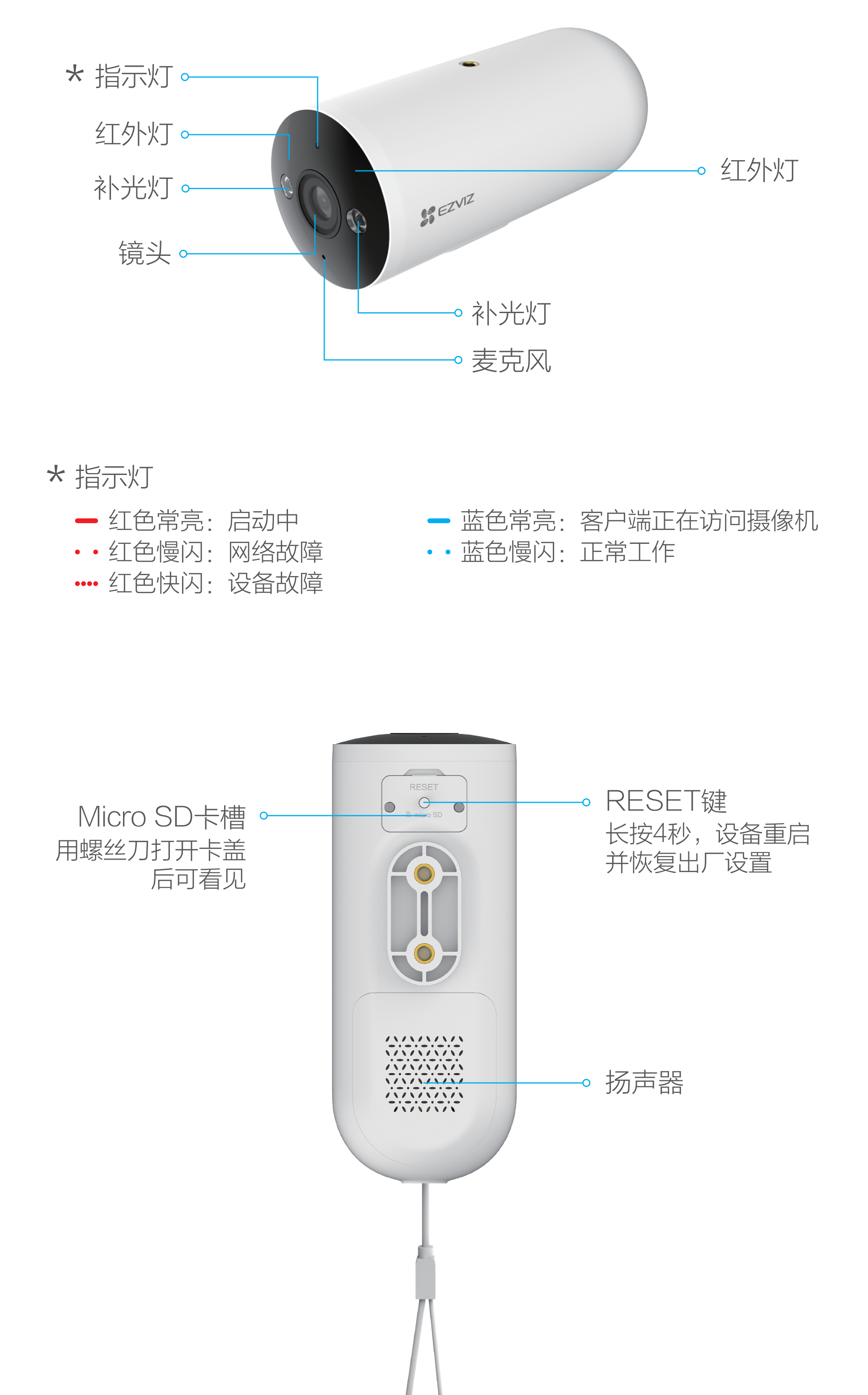

1 登录"萤石云视频"客户端,根据提示完成用户注册。

2 选择添加设备,进入扫描二维码的界面。

- · 如应用商城暂未上架,您可以到萤石官网下载安装包,通过U盘或其他 传输工具在TV端安装使用。
- · TV端不支持用户注册和设备添加。
- ·目前,仅主流品牌的TV支持下载"萤石云视频"客户端。

# 添加至"萤石云视频"(Wi-Fi版摄像机)

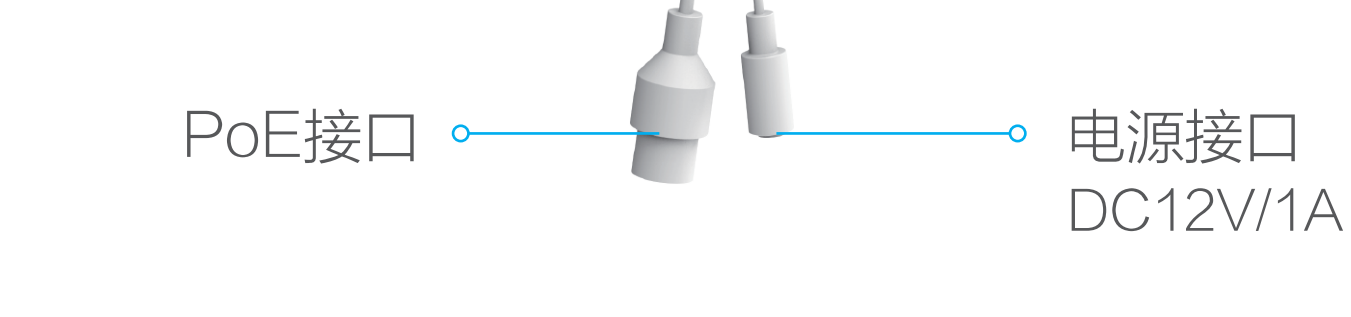

## 如果您选择连接有线网络

**1 用网线(需自备)连接摄像机的网络接口和路由器的LAN口。** 

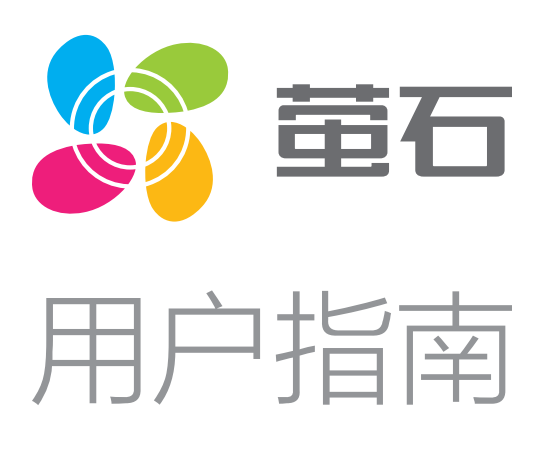

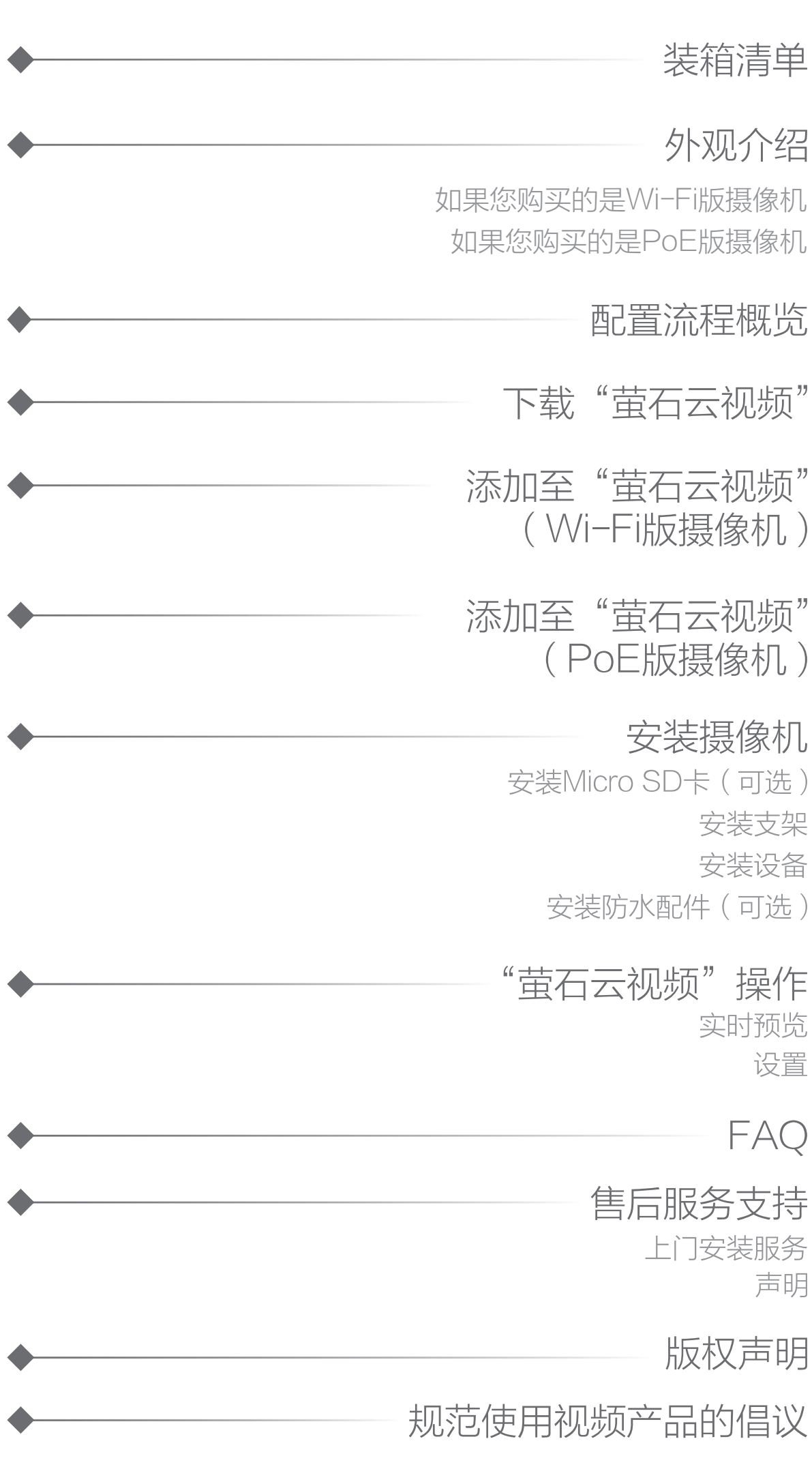

# 配置流程概览

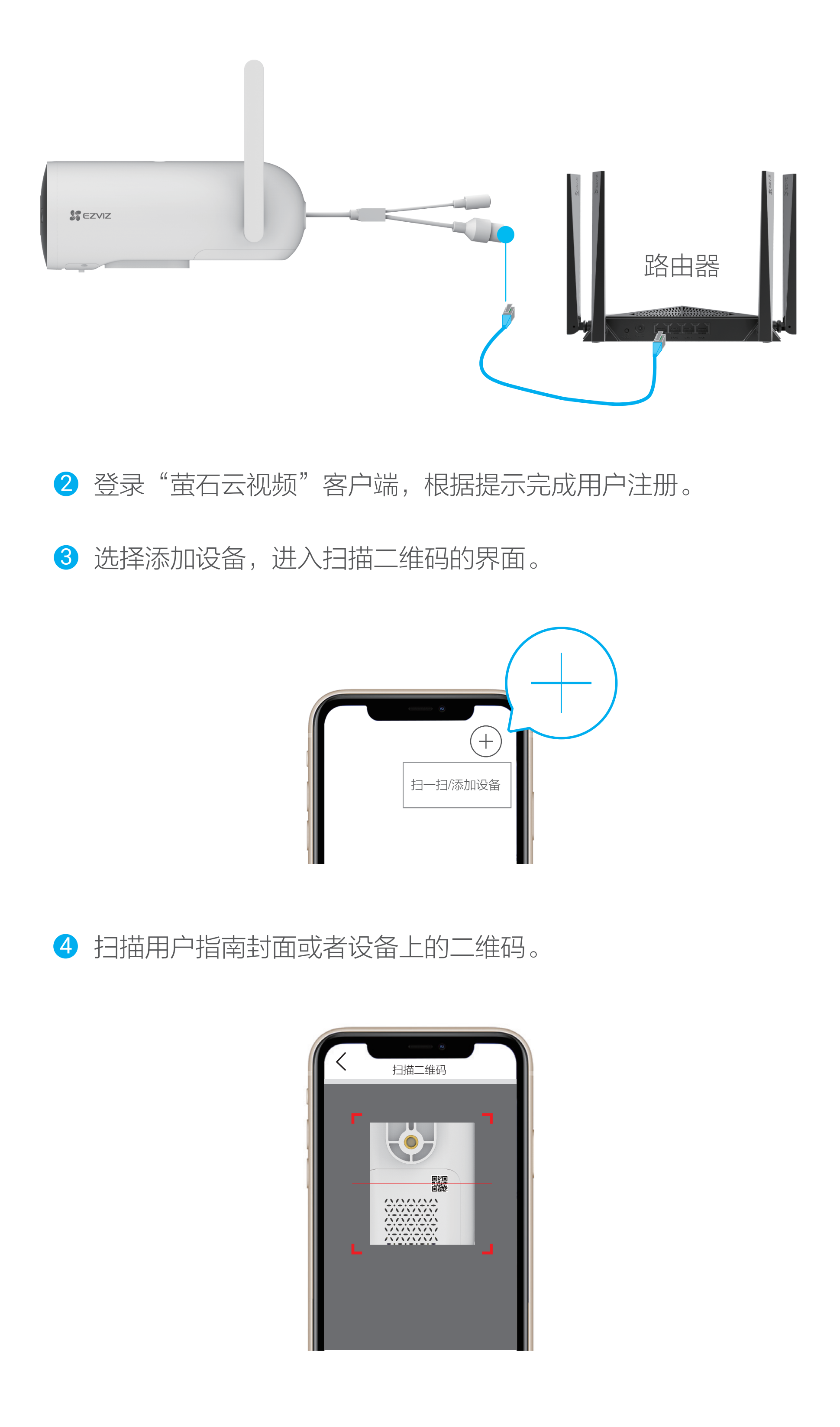

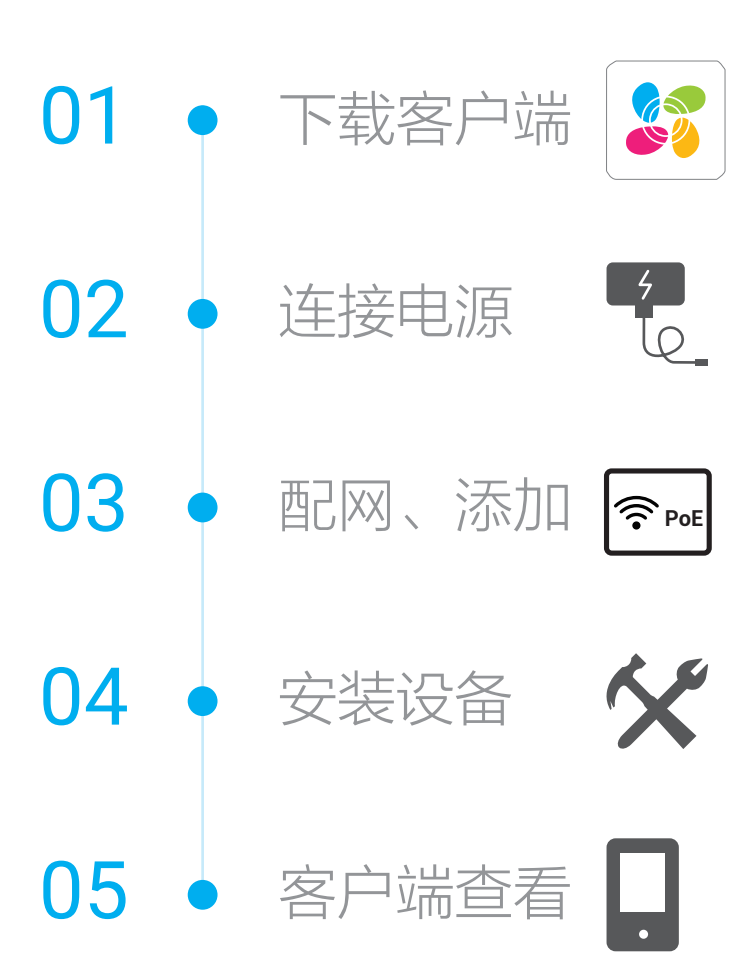

# 下载"萤石云视频"

扫描二维码下载 "萤石云视频"客户端

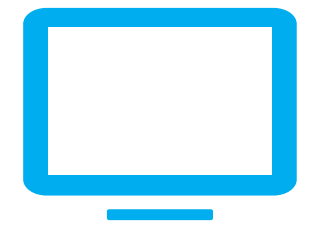

请在电视应用商城搜索"萤石云视频"客户端并下载。

## 如果您使用的是TV

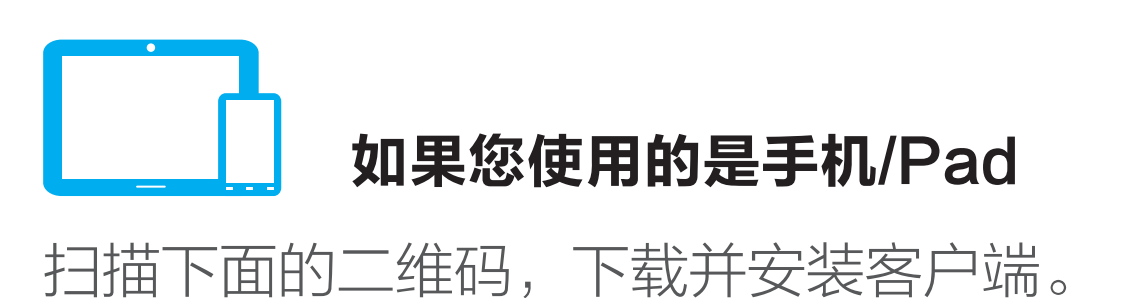

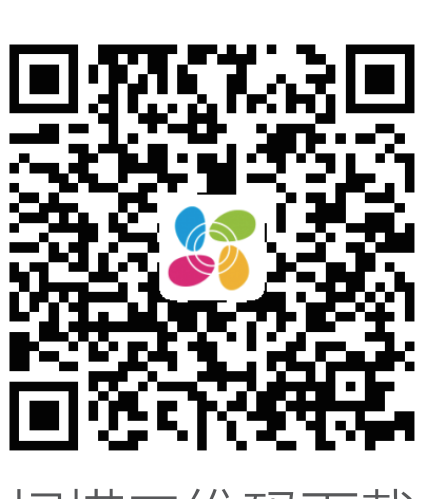

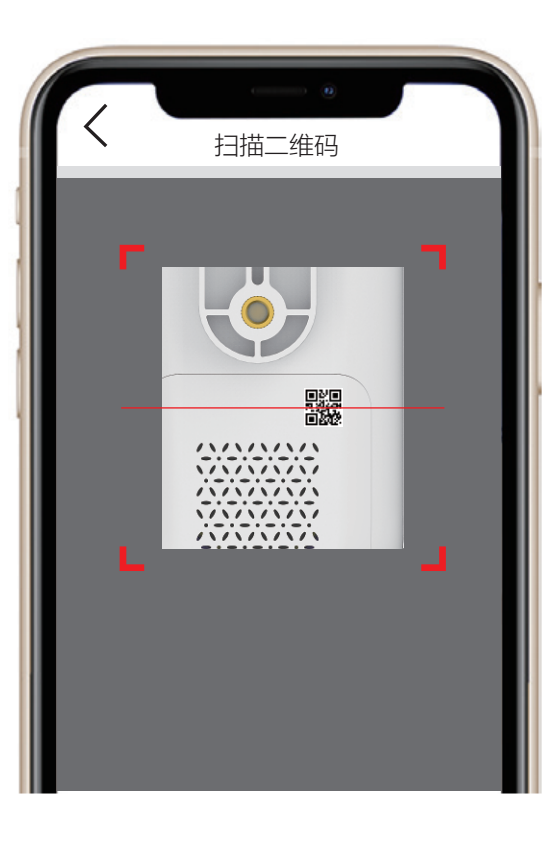

4 根据界面提示完成摄像机的网络配置和添加。

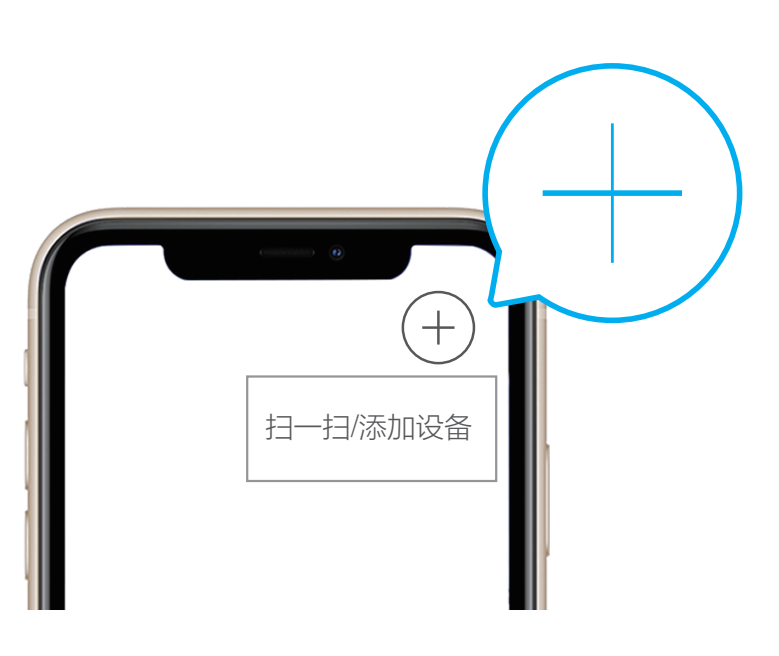

如果您选择的安装地点比较潮湿或者容易被雨水溅到,请务必使用防 水配件,防止线路遇水短路。

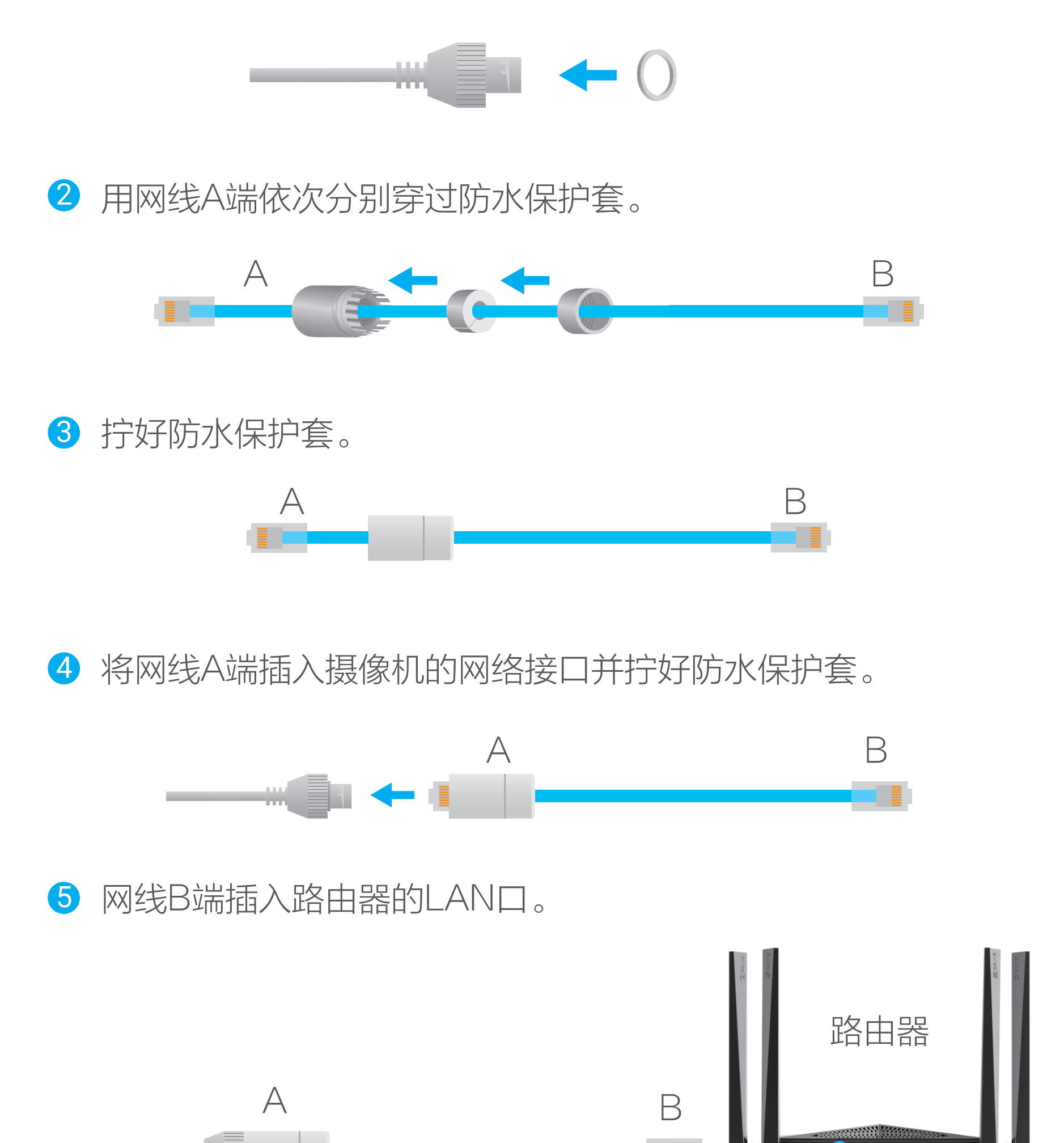

拿出配件中的保护套,按照以下步骤完成安装。

1 将后防水胶圈套在摄像机的网络接口上。

用螺丝将摄像机(壁装螺母)固定在支架上,然后根据客户端的实 时预览画面调整好角度并拧紧螺丝。

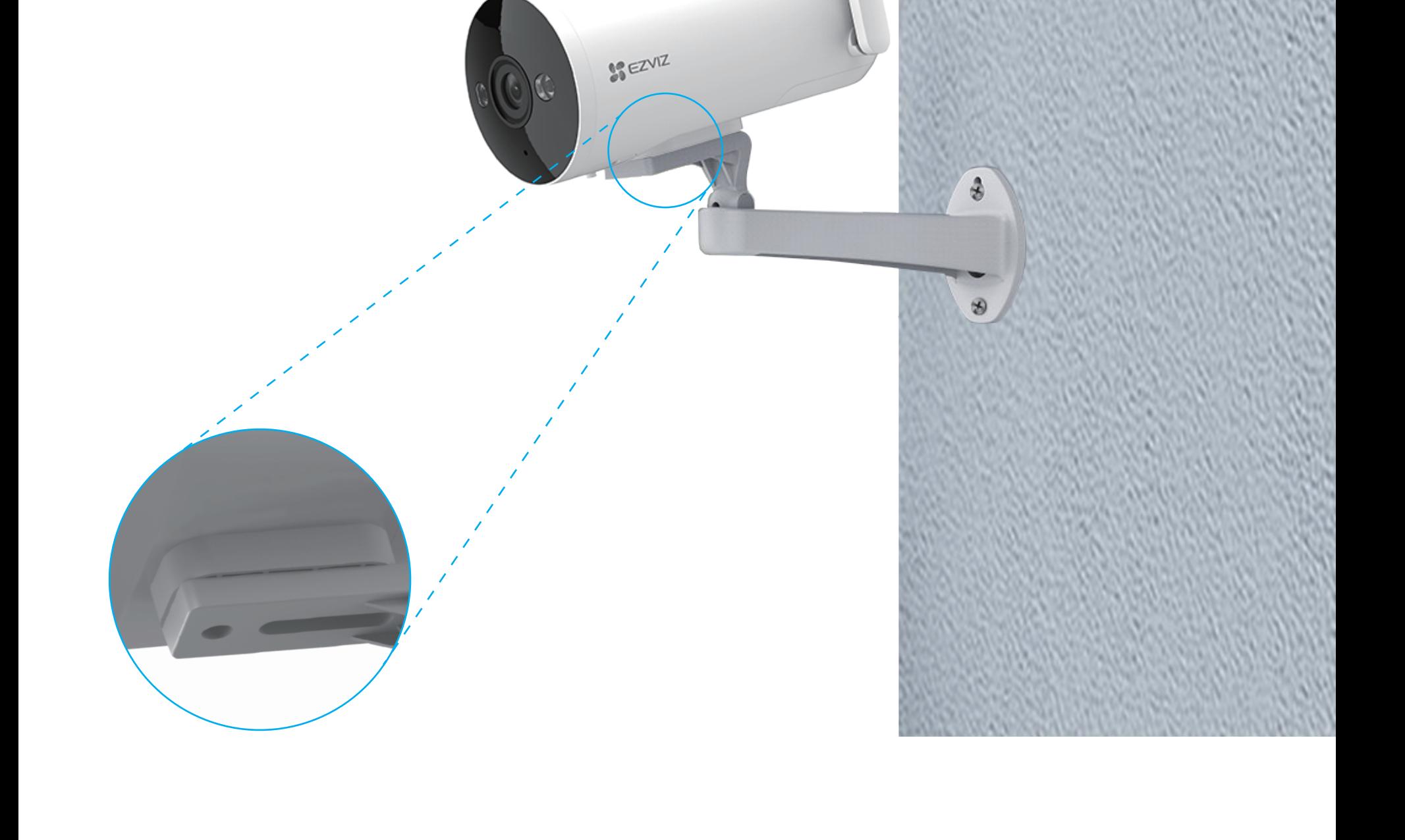

1 在使用支架时,每次调整完角度后都要拧紧螺丝,防止松动。

## 4 安装防水配件 (可选)

### 3 安装设备

- 安装注意事项:
	- · 安装墙面应具备一定的厚度并且至少能承受3倍于摄像机的重量。 · 摄像机顶部和底部配置1/4英寸标准螺纹口,支持吊顶安装、墙面安 装等安装方式,需要配合支架(需自备)。此处仅以墙壁安装Wi-Fi 版摄像机为例,其它支架和安装方式类似。

## 1 安装Micro SD卡 (可选)

用螺丝刀打开卡盖,将Micro SD卡插入卡槽再拧回卡盖。安装完成 后,请登录"萤石云视频"客户端中初始化后再使用。

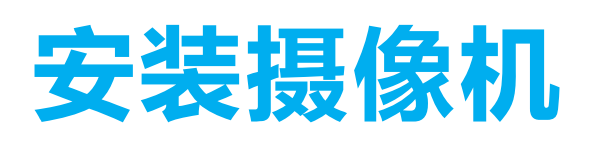

选择干净、平整的墙面,对准支架上的孔钻孔,推入膨胀螺丝和螺 钉(请在支架配件中寻找)后固定。

#### 2 安装支架

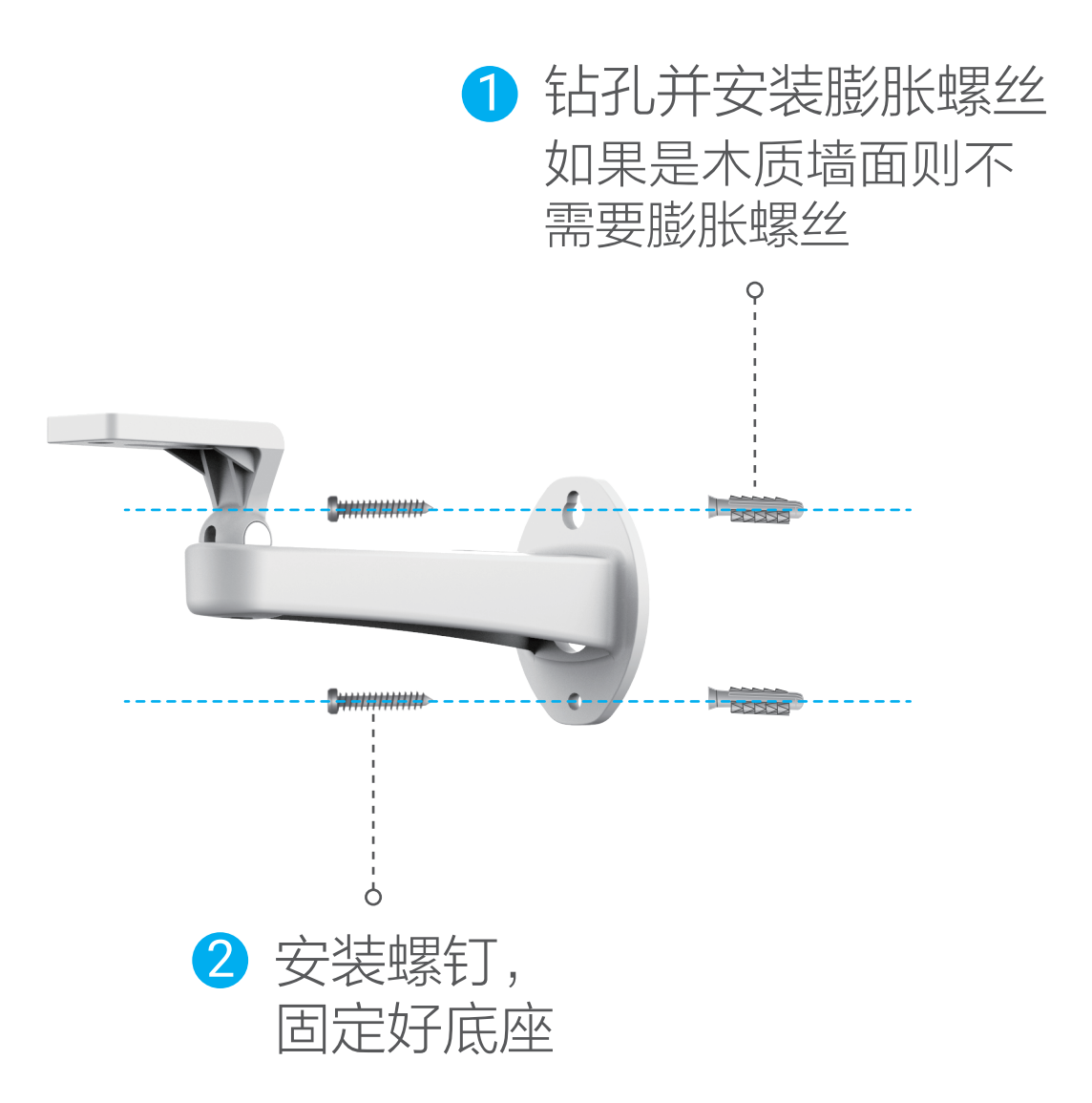

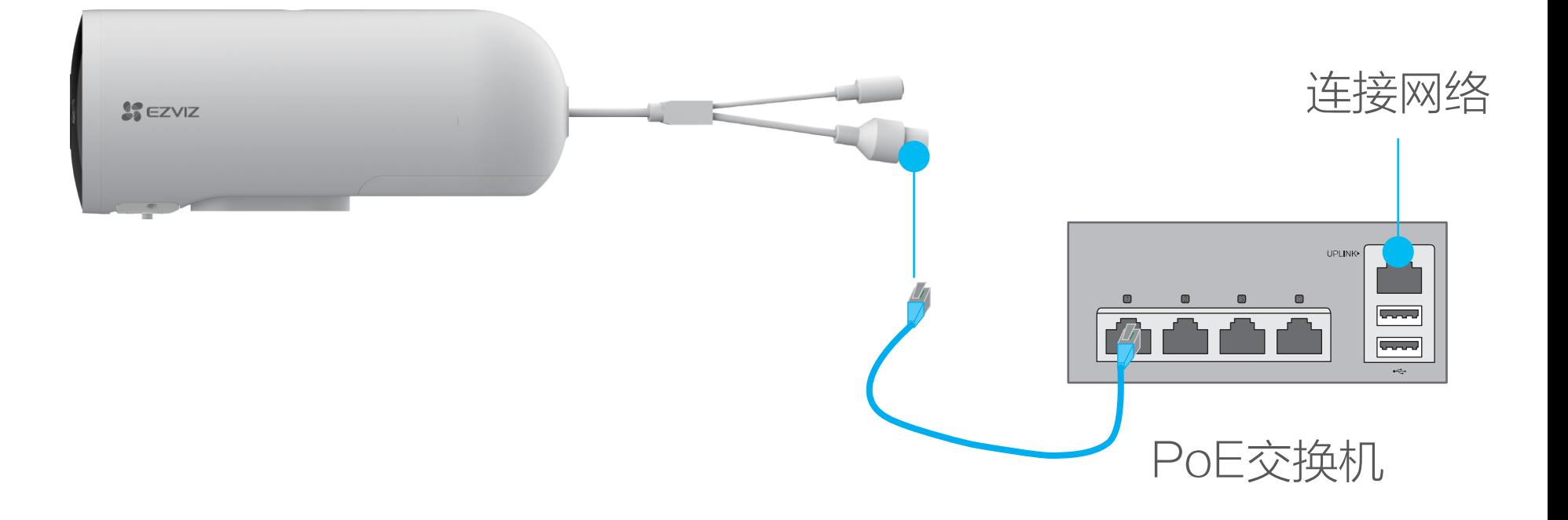

2 登录"萤石云视频"客户端,根据提示完成用户注册。

5 根据界面提示完成摄像机的添加。

3 选择添加设备,进入扫描二维码的界面。

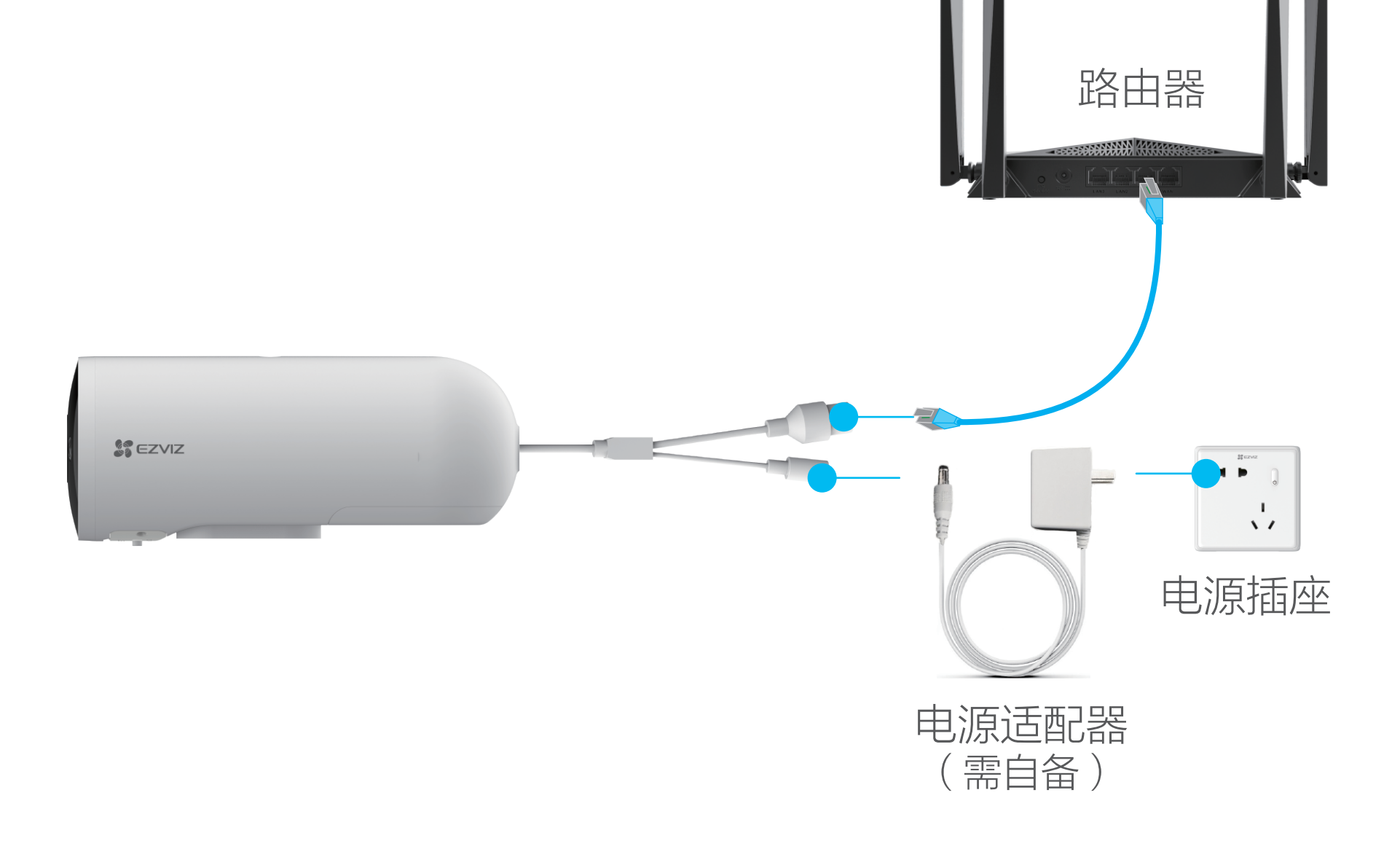

5 根据界面提示完成摄像机的添加。

1 用网线(需自备)连接摄像机和PoE交换机,然后连接网络, 如下图所示。

1 用网线(需自备)连接摄像机和路由器的LAN口,然后连接网 络,如下图所示。

- 若使用电源适配器供电,则应购买配套使用获得CCC认证并满足标准 要求的电源适配器。
- 2 登录"萤石云视频"客户端,根据提示完成用户注册。
- 3 选择添加设备,进入扫描二维码的界面。

### 如果您选择PoE交换机(需自备)为摄像机供电

### 如果您选择电源适配器(需自备)为摄像机供电

## 添加至"萤石云视频"(PoE版摄像机)

PoE版摄像机支持两种供电方式:PoE交换机,电源适配器。

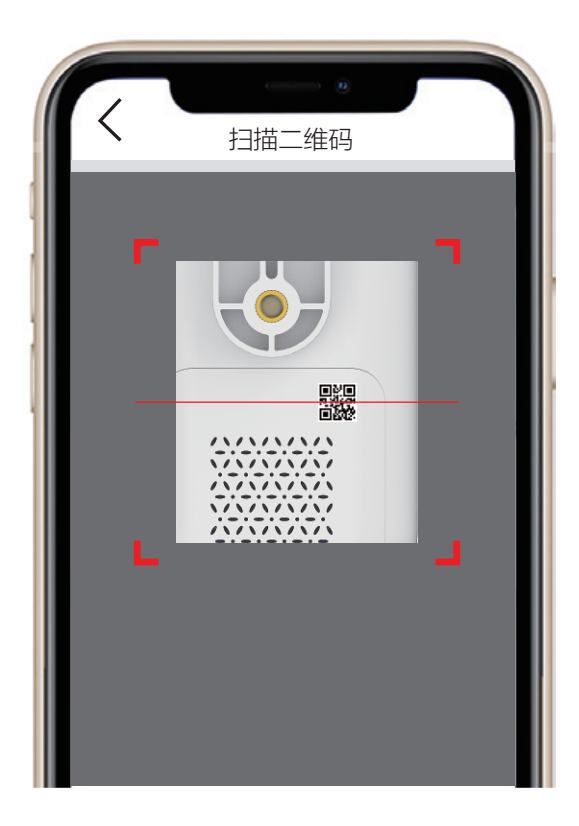

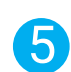

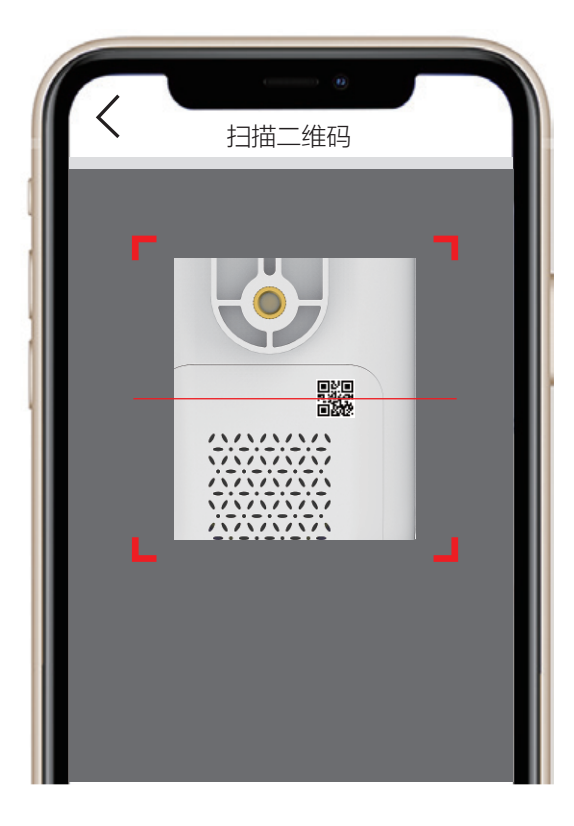

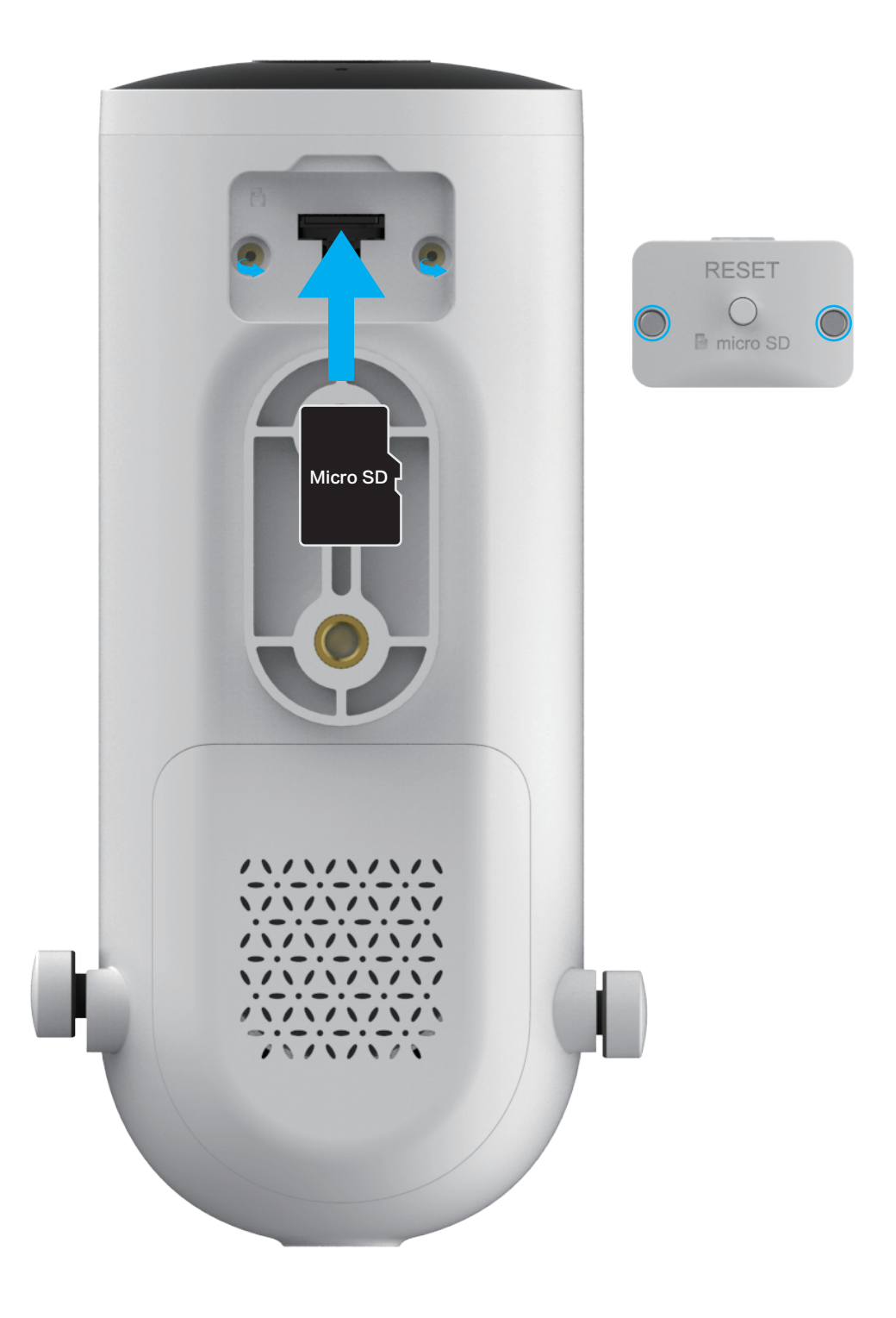

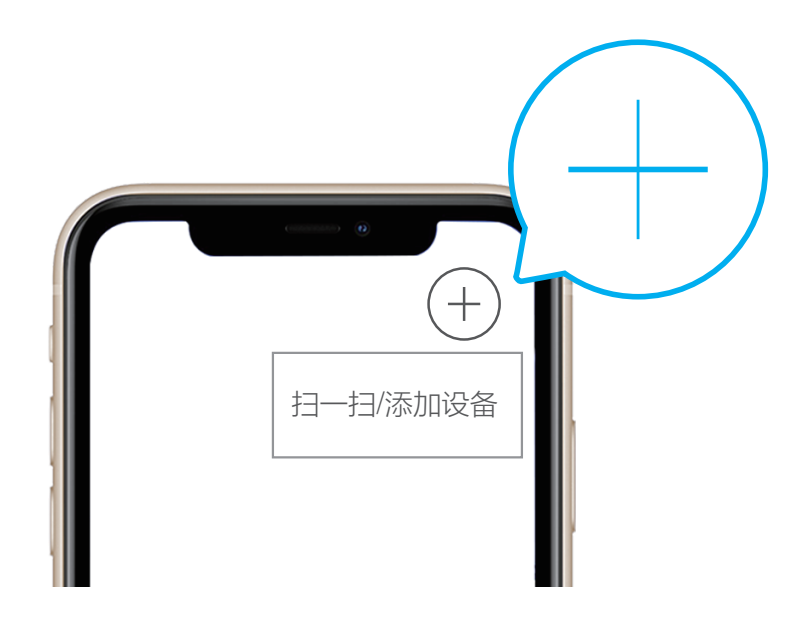

4 扫描用户指南封面或者设备上的二维码。

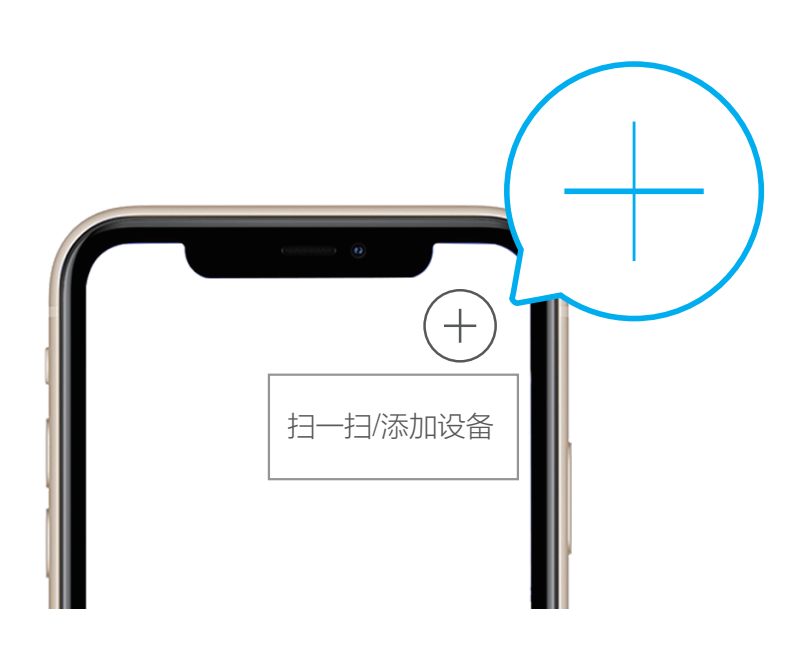

4 扫描用户指南封面或者设备上的二维码。

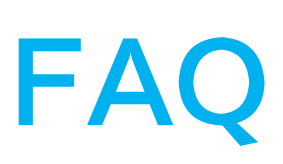

- Q: 视频加密密码是什么?
- A: 视频加密密码默认为设备的验证码,即设备标签上六位大写的 字母。
- Q: 如何存储录像?
- A: 摄像机支持两种存储方式: 1、Micro SD卡 (需购买): 初次使用前请登录"萤石云视频" 客户端初始化; 2、云存储(需购买)。

### 版权所有**©**杭州萤石软件有限公司。保留一切权利。

本手册的任何部分,包括文字、图片、图形等均归属于杭州萤石软 件公司或其关联公司(以下简称"萤石")。未经书面许可,任何 单位或个人不得以任何方式摘录、复制、翻译、修改本手册的全部 或部分。除非另有约定,萤石不对本手册提供任何明示或默示的声 明或保证。

### 关于本产品

本手册描述的产品仅供中国大陆地区销售和使用。本产品只能在购 买地所在国家或地区享受售后服务及维保方案。

#### 关于本手册

本手册仅作为相关产品的指导说明,可能与实际产品存在差异,请 以实物为准。因产品版本升级或其他需要,萤石可能对本手册进行 更新,如您需要最新版手册,建议您定期更新查阅下载地址上的手 册内容。

萤石建议您在专业人员的指导下使用本手册。

### 商标声明

· 董石、EZVIZ、参为萤石的注册商标。

·本手册涉及的其他商标由其所有人各自拥有。

#### 责任声明

萤石可提供有偿上门安装服务,请拨打服务热线400-878-7878查 询提供安装服务的城市和收费,或者扫描下面的二维码,预约上门

本产品为互联网设备,升级到官方最新软件版本,可使您获得更好的 用户体验。 型号核准代码CMIIT ID的显示方式为设备标签。 本手册适用的设备型号: CS-H5。

·在法律允许的最大范围内,本手册以及所描述的产品(包含其硬 件、软件、固件等)均"按照现状"提供,可能存在瑕疵或错误。 萤石不提供任何形式的明示或默示保证,包括但不限于适销性、质 量满意度、适合特定目的等保证;亦不对使用本手册或使用萤石产 品导致的任何特殊、附带、偶然或间接的损害进行赔偿,包括但不 限于商业利润损失、系统故障、数据或文档丢失产生的损失。

·您知悉互联网的开放性特点,您将产品接入互联网可能存在网络 攻击、黑客攻击、病毒感染等风险,萤石不对因此造成的产品工作 异常、信息泄露等问题承担责任,但萤石将及时为您提供产品相关 技术支持。

·使用本产品时,请您严格遵循适用的法律法规,避免侵犯第三方 权利,包括但不限于公开权、知识产权、数据权利或其他隐私权。 您亦不得将本产品用于大规模杀伤性武器、生化武器、核爆炸或任 何不安全的核能利用或侵犯人权的用途。

·如本手册内容与适用的法律相冲突,则以法律规定为准。

#### "萤石云"声明

本产品部分功能(包括但不限于语音对讲、视频浏览、消息推送、 远程管理、分享等功能)的实现将依赖于互联网、电信增值服务; 您若希望实现以上功能,需在萤石云平台(www.ys7.com)完成 用户注册,遵守《萤石服务协议》、《萤石隐私政策》等,并接入 萤石设备,以实现对萤石设备的管理。

## 上门安装服务

安装。

如果您购买的商品包安装服务,无需预约或者拨打服务热线,工作

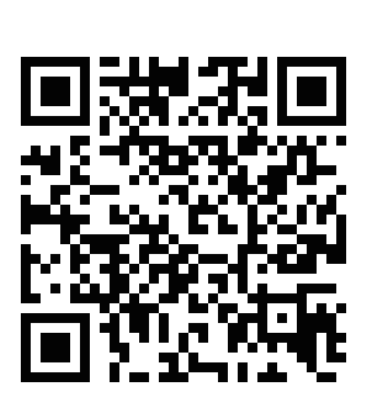

人员会主动联系您。

声明

5. 视频类产品已经为社会安全的提升做出了很大的贡献,我们相信这些产 品还将在社会生活的更多方面发挥积极作用。任何将这些产品用于侵犯人 权或违法犯罪的行为,都是违背技术创新和产品研发本意的。为此,萤石 鼓励每一位用户建立评估与跟踪机制,确保产品被正当、合理与善意地使 用。

在实时视频界面点击 2 按钮,随时截图实时预览画面,进入手机 相册可以查看。

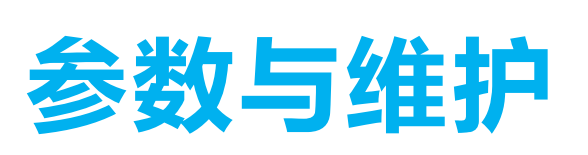

在实时视频界面点击<sup>(:)</sup>按钮,可选择多个附近设备进行多画面预 览。

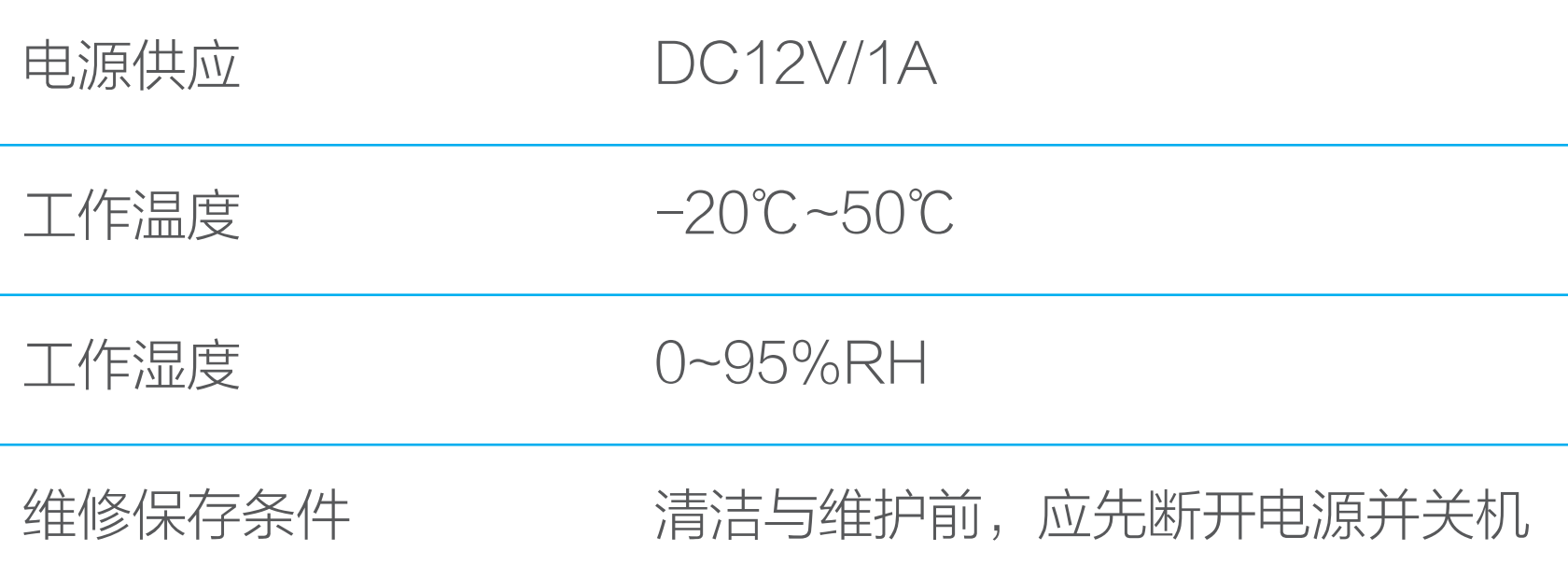

#### 规范使用视频产品的倡议

在实时视频界面点击 2 按钮,可以开启设备的照明灯 (默认3分 钟)。

感谢您选择萤石产品。

在设备详情页点击 <>>>
<>
<<br />
按钮, 可以设置智能检测、提醒、音频、画 面、灯光、云存储等。

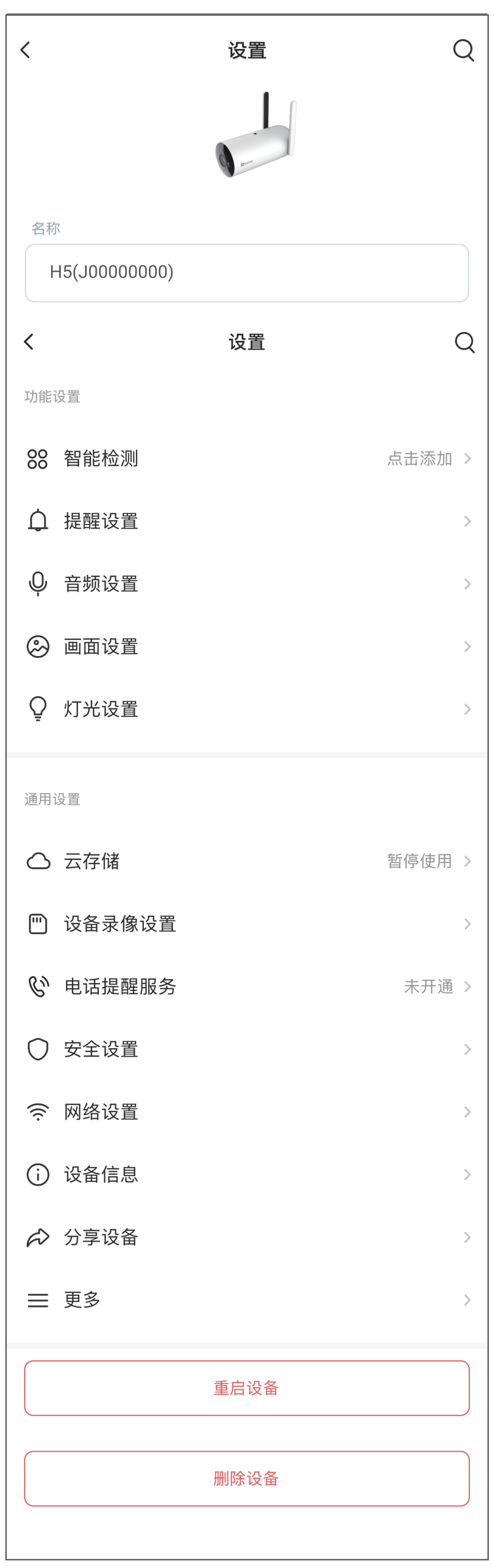

随着科技进步,技术应用的影响涉及到我们生活的方方面面。作为一家高 科技公司,我们日益深刻地认识到科技在提升效率、改善生活品质方面的 贡献,同时也认识到科技被不当使用也会带来伤害。例如视频监控产品, 因其能够录制真实、完整、清晰的影像,在回溯和还原事实方面具有突出 的价值,然而对影像记录的不当传播、不当使用和不当加工等也可能产生 侵犯他人合法权益的问题。为了不断推进科技向善,萤石倡议每一位用户 善用科技、善用视频产品,不仅遵循法律法规等规范要求,也遵循道德风 俗的约束,共同建立和维护我们良好的社会环境和氛围。 请您仔细阅读如下倡议:

服务热线: 400-878-7878 您可以登录萤石官网查询售后服务站点。 萤石官网:www.ezviz.com 您还可以添加萤石官方公众号,咨询在线客服。

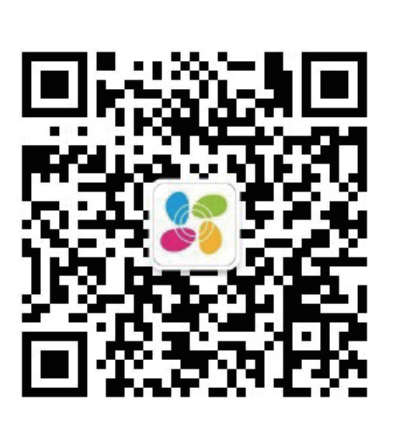

萤石官方服务号 きょうしゃ 黄石官方订阅号

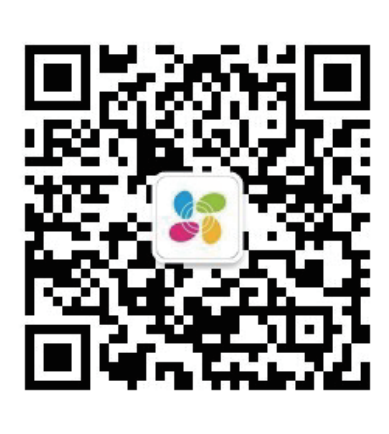

1. 每个人都拥有合理的隐私期待,视频类产品的安装不应违背一个正常人 的合理隐私期待。在公共场所安装视频监控类产品时,应当以合理有效的 方式做出提示,明确监控区域;在非公共场所安装视频类产品时,不应当 侵犯他人的权利和利益,包括但不限于不应当在未经利害关系人同意的情 况下安装视频监控类产品、安装高隐蔽性的视频监控类产品。

2. 视频类产品使用期间,将在特定的条件下,对特定的时间和空间范围内 真实活动进行记录,用户应当对自身在该特定范围内享有的权利进行合理 界定,避免侵犯他人肖像、隐私或其他合法权利。

3. 视频类产品使用期间,将持续产生源于真实场景的视频影像数据,包括 产生大量生物数据(如人脸数据),数据可被应用或再加工应用等。视频 类产品本身并不能对数据使用做出好坏善恶的识别和区分,数据使用的结 果取决于数据控制者的使用方式、使用目的,数据控制者不仅应当遵循法 律法规等规范性要求,也应当尊重国际惯例及本地常规、社会道德、公序 良俗等非强制性要求,尊重个人的隐私、肖像及其他权利。

4. 鉴于视频类产品持续产生的视频影像数据承担有各利益相关方的权利保 护要求、价值主张或其他诉求,保护产品不受侵入、保护数据的安全是至 关重要的。产品使用者、数据控制者应当采取合理必要的举措,从而保证 数据安全,避免数据泄露、不当披露和使用,包括但不限于合理分配产品 的使用与管理权限,结合产品的使用场景建立并不断优化产品所接入的互 联网、局域网等各类网络的安全体系等。

设备添加到"萤石云视频"客户端后,您可在设备详情页查看设备 的监控画面,点击实时视频按钮,您可以实时查看监控视频。

# "萤石云视频"操作

### 实时预览

### 截图

在实时视频界面点击 按钮,开始录像,录制完成后进入手机相 册可以查看。

### 录像

#### 多屏播放

#### 对讲

在实时视频界面点击 9 按钮,可与设备端进行语音对讲。 点击右上角的X,即可关闭语音对讲功能。

#### 清晰度

在实时视频界面点击 [超清]按钮,可以选择不同的视频清晰度。

在实时视频界面点击 按钮,可以开启声音和灯光告警提醒。

### 主动防御

### 照明灯

## 设置

交互界面会有不定时更新,具体以实际界面为准

| 智能检测   | 可添加设置智能检测算法,提升告警有效性                          |
|--------|----------------------------------------------|
| 提醒设置   | 可对设备端进行不同音效的声音提醒设置和客<br>户端的各类消息提醒设置          |
| 音频设置   | 设置设备麦克风开关                                    |
| 画面设置   | 视频画面相关设置,如视频加水印等                             |
| 灯光设置   | 开启/关闭设备状态灯                                   |
| 云存储    | 查看云存储使用状态、购买云存储服务                            |
| 设备录像设置 | 设置Micro SD卡或者存储器的参数                          |
| 电话提醒服务 | 查看电话提醒服务内容、购买服务                              |
| 安全设置   | 开通视频加密后,将会提高摄像头的安全级别,<br>用户查看视频图片前需输入视频加密密码。 |
| 网络设置   | 查看当前设备所连接的Wi-Fi网络状态。                         |

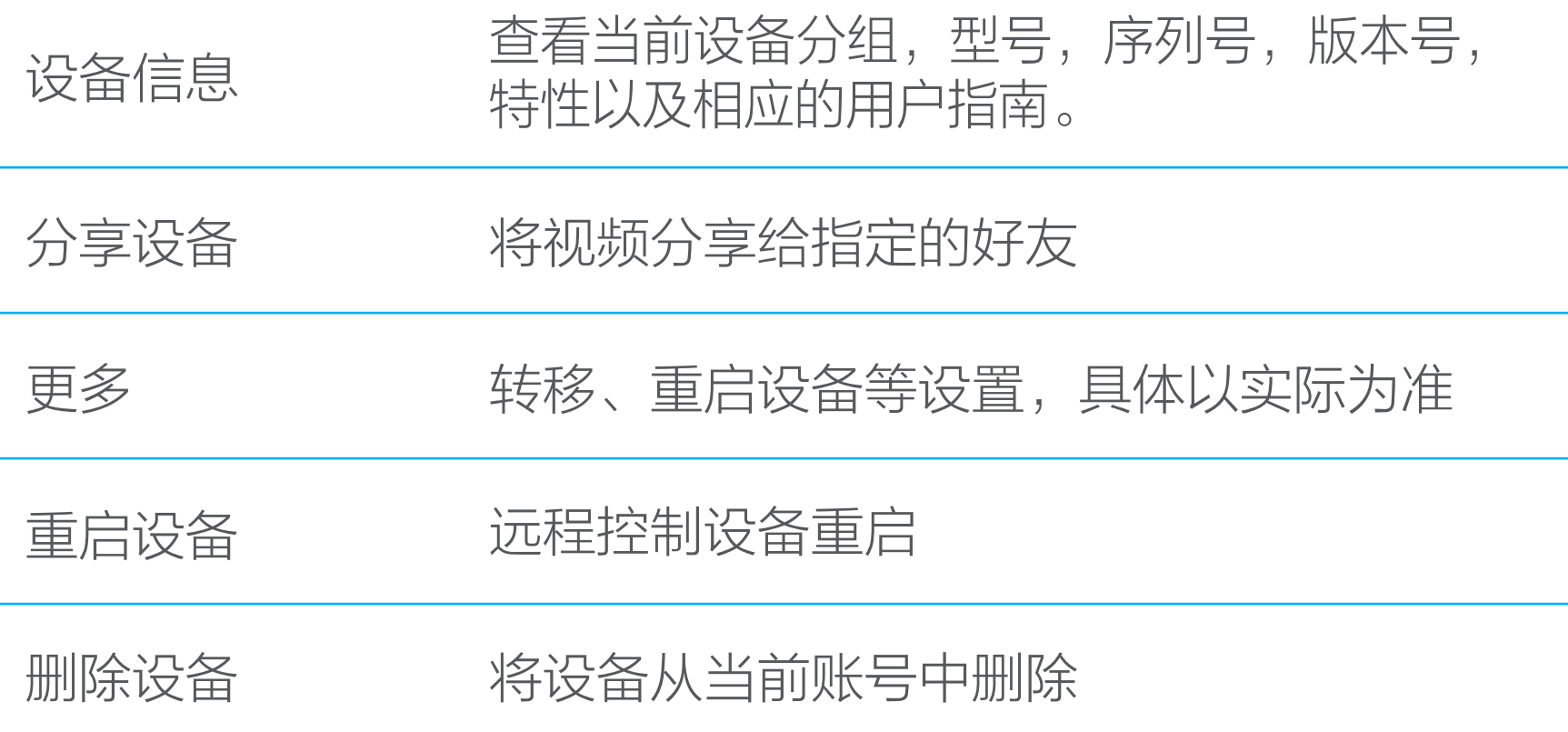

# 售后服务支持

如果您在使用过程中遇到任何问题,您可以拨打服务热线或者联系 在线客服。

交互界面会有不定时更新,具体以实际界面为准

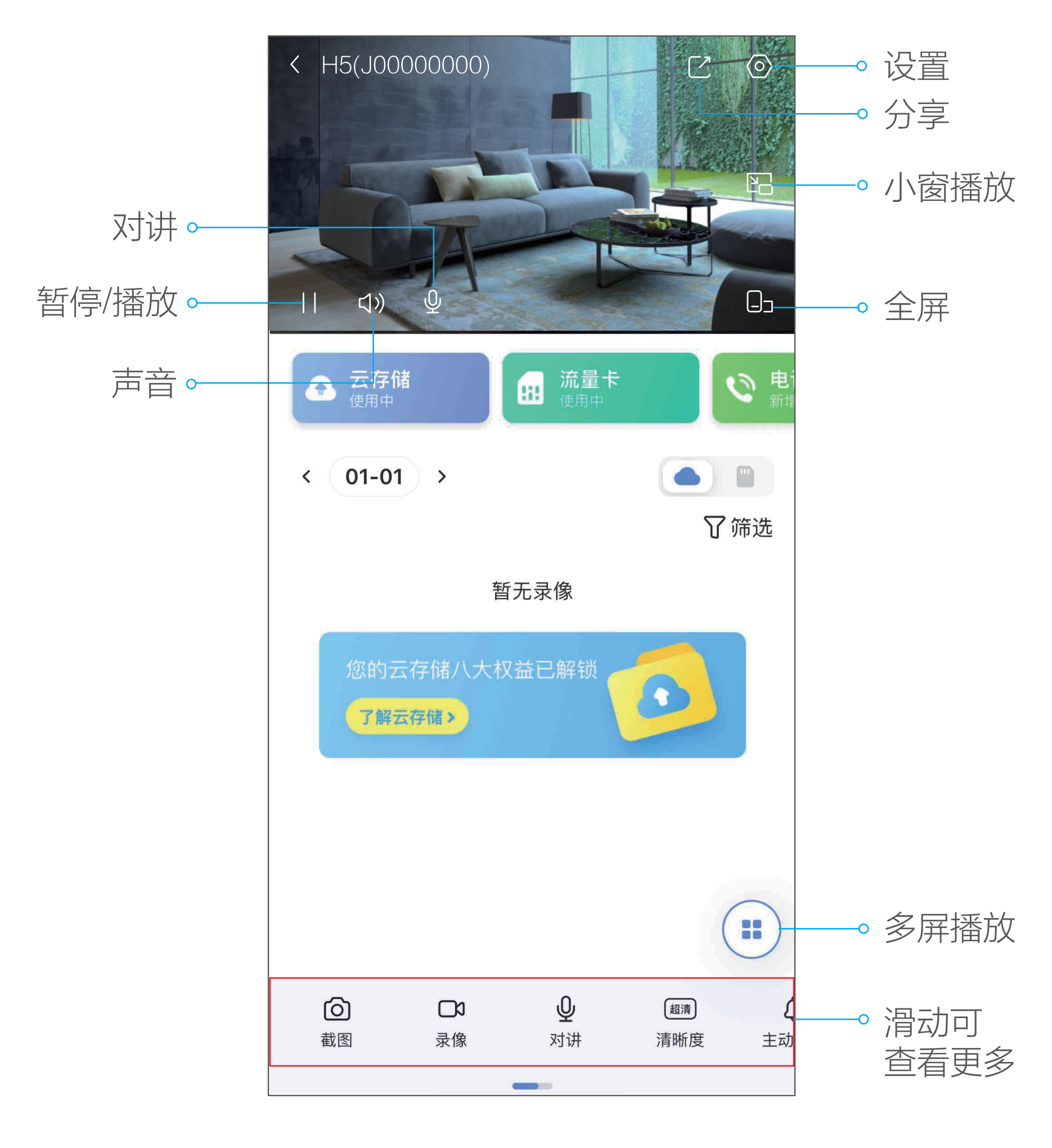

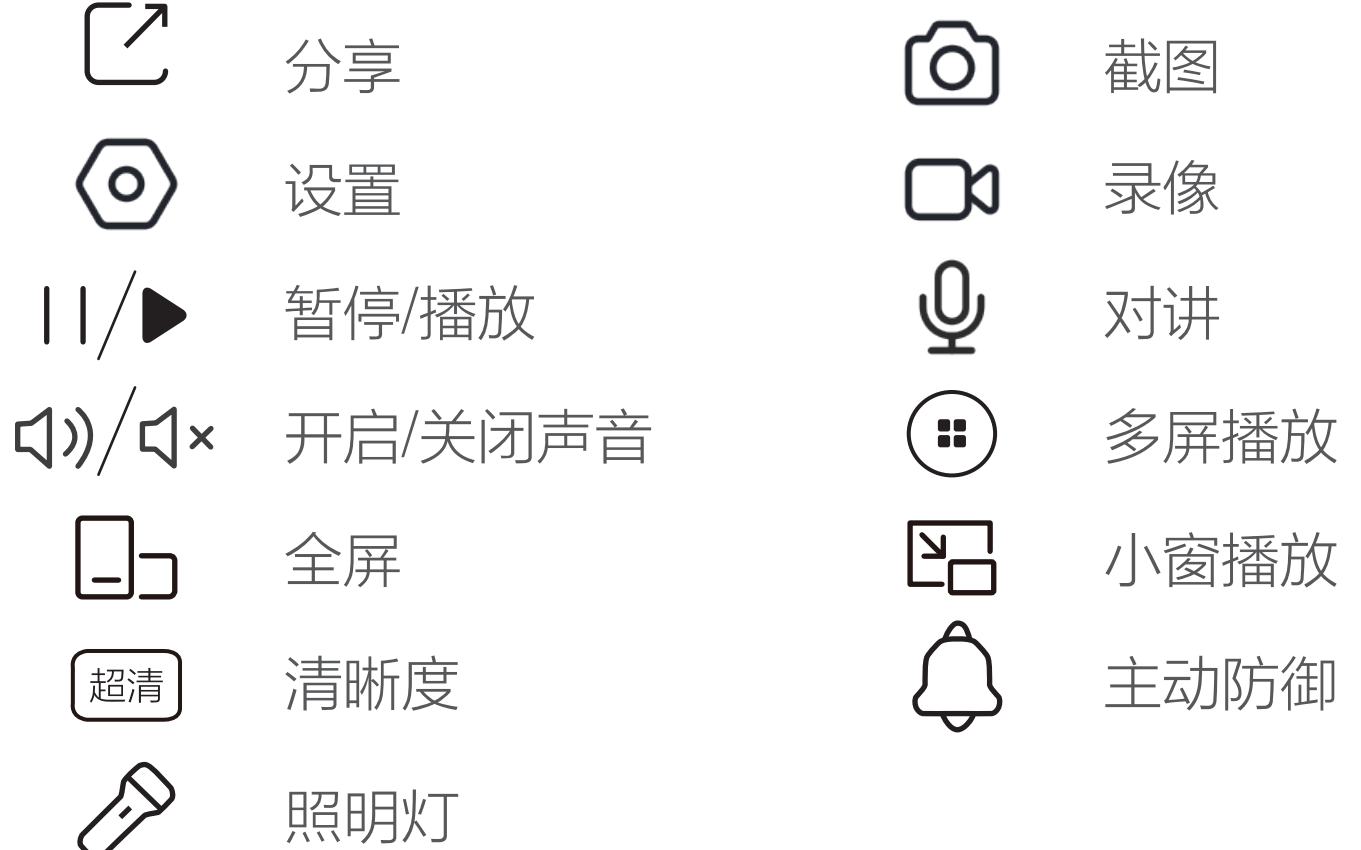